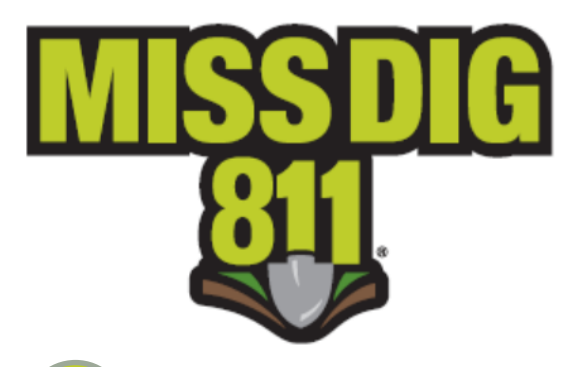

## **Contact Updates User Guide**

Updates to your contact information can be made through the RMAA, RMAF, and RMAL accounts.

To begin, either go to newtin.missdig.org or go to our website at www.missdig811.org and select *Member Login.* 

Please do not bookmark the direct link.

*2* This will bring you to a login screen that can be used to log into *any* RMA account. Enter the login

> credentials for your RMAA, RMAF, or RMAL account. This information was emailed to you upon activation of your account. Note that the password is case sensitive.

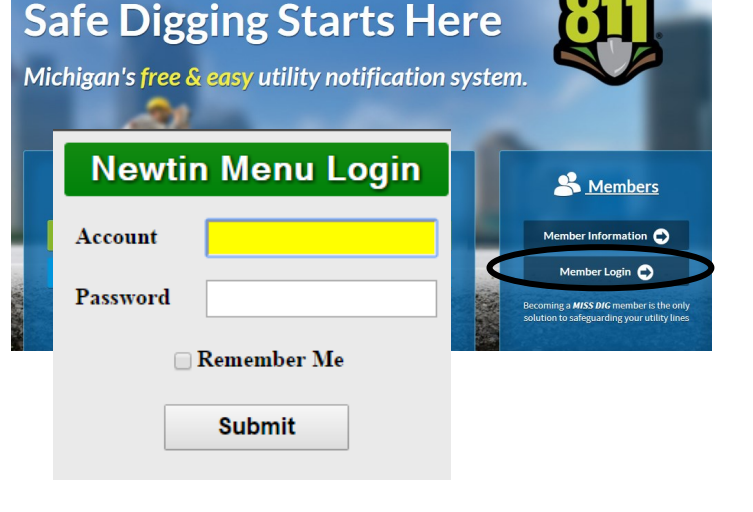

Click *Submit.* 

Once you are logged in, the sub-header of the account main menu should read **(RMAA)**, **(RMAF)**, or **(RMAL)**.

 $(RMAL)$ Log Out **Q** Search Menu TICKETS MAINTENANCE **REPORTS CENTER REQUESTS Explanation For Contact Updates Contact Requests Explanation For Place Update Requests Place Requests Menu Explanations** Newtin Program Install Guide **Ticket Search Instructions** 

**MISSDIG MENU TEST A** 

To update contacts information, click the *Maintenance* button on the menu bar. This brings you to the Maintenance page where you can make Contact Requests.

*4*

## **When to Update Contact Information**

Your personnel and/or their contact information; i.e. name, phone, email, etc. has changed.

An AFTER-HOURS contact name or number has changed *either permanently or temporarily; i.e. vacation.*

From the Maintenance page, click "Contact Requests" to view or edit your member contacts by code. It is very important that you review the contact information for all of your codes so that nothing is missed. You can

select each code from the Member code drop-down menu.

To begin, click the arrow in the Member code drop-down menu and highlight the code you wish to review or edit. *6*

> Click the "Refresh" button to show all existing contact information for that code.

Click "Add" when available if you wish to add information to a blank category. Then click "Add" at the bottom of the page to complete the addition. If you only want to edit contact information, skip to Step 8.

> **ALTERNATE** Add No data for this contact type **DATABASE** Add No data for this contact type **ENGINEERING** No data for this contact type

*8*

*5*

Click "Edit" located under the Pending column to make a change or delete existing information. A new split-screen will appear: *Current* vs. *Change*. Make changes or deletions under the Change column.

Click "Request Changes" at the bottom of the page to complete the request for change. With the exception of changes to after-hours information, requested changes are pending until accepted by MISS DIG 811. You may receive an email confirming acceptance of the changes. The after-hours changes are implemented automatically.

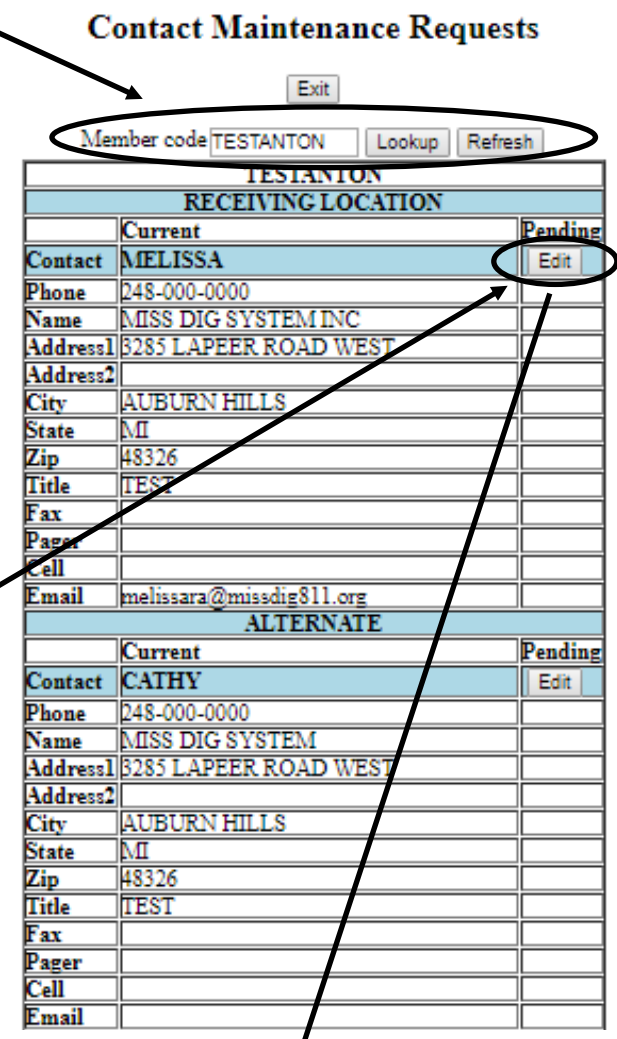

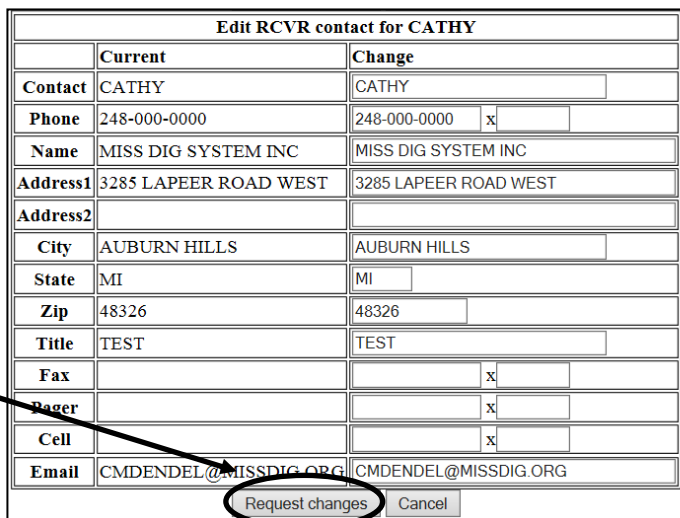

**Updates to contact information do not effect ticket delivery. For ticket delivery changes, please email membersupport@missdig811.org.**

## **Contact Field Explanations**

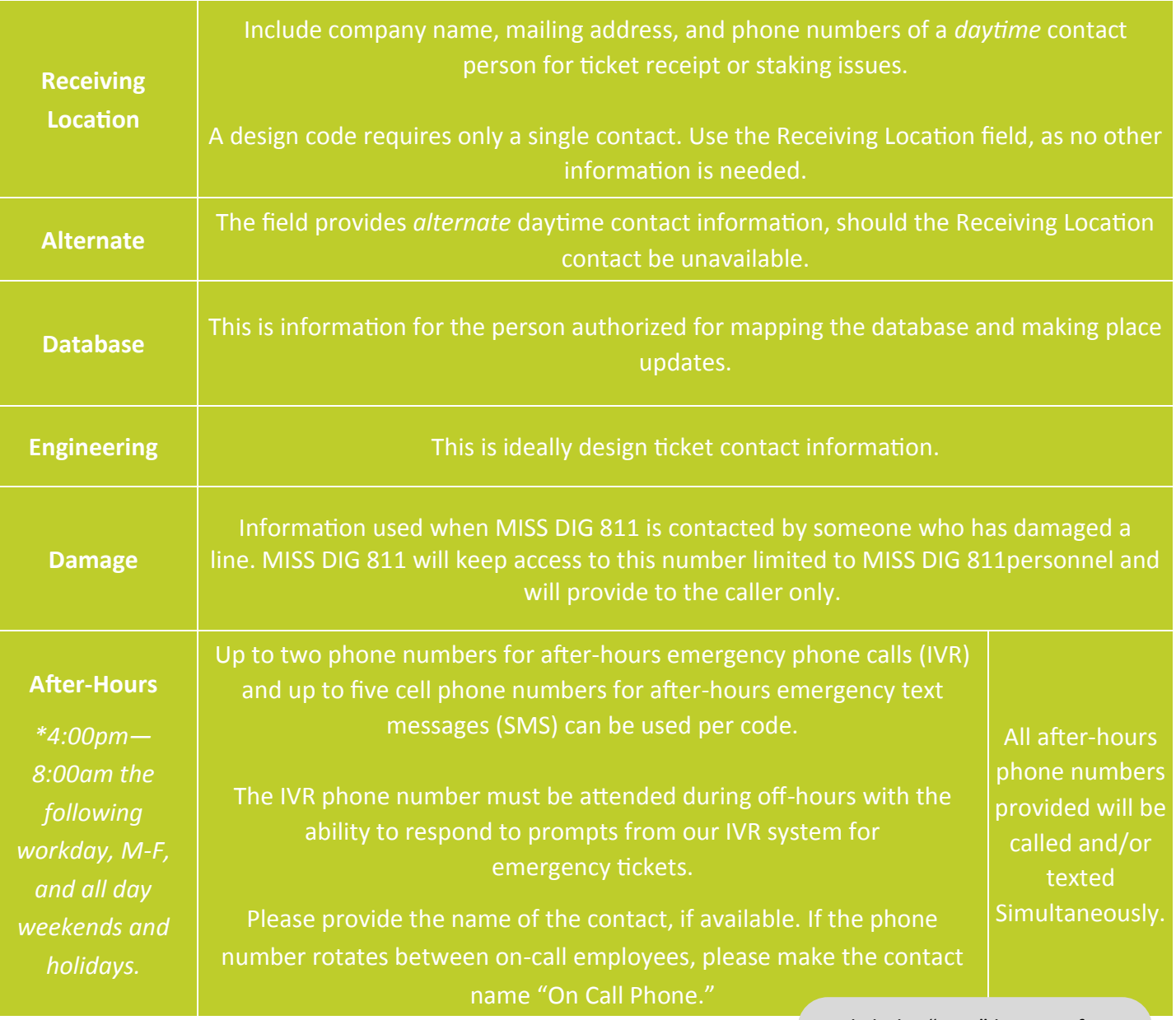

Click the "Test" button after adding an SMS contact and phone number to send a test text message to the contact.